# 物流标准制修订工作管理信息系统

用户操作手册

全国物流标准化技术委员会

二〇二一年十二月

# 目录

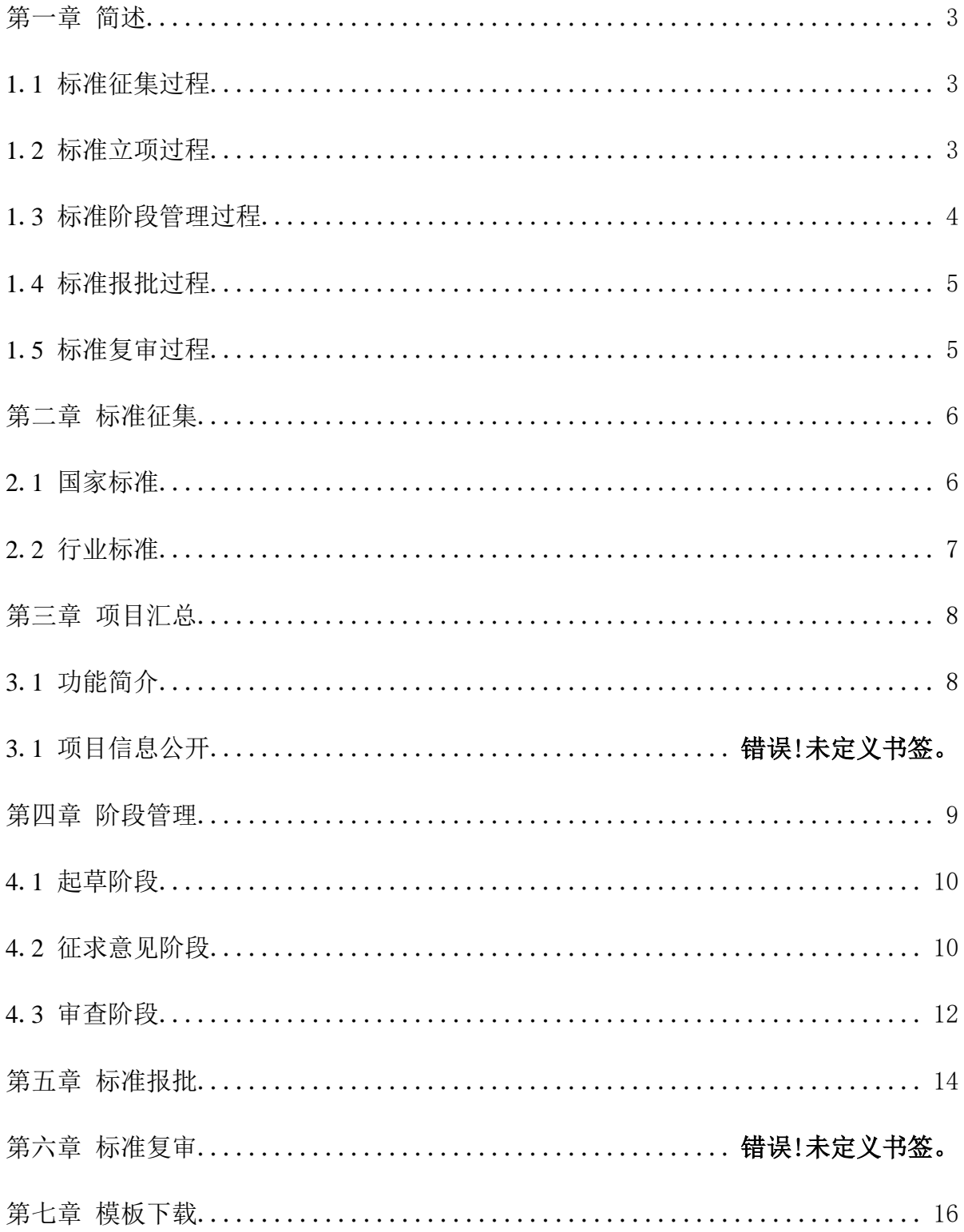

# 第一章 简述

<span id="page-2-0"></span>物流标准制修订工作管理信息系统(以下简称系统)是由全国物流标准化技 术委员会开发,主要作用是规范物流标准制修订管理工作。此系统建立运行后, 将使全国物流标准化技术委员会在物流标准征集、立项、阶段管理、报批和复审 等管理工作,全部采用计算机网络化管理,以加强对标准制修订全过程的控制, 优化工作程序,提高工作效率。本文档供物流标准起草者使用。

### <span id="page-2-1"></span>**1**.**1** 标准征集过程

标准征集过程流程图如下图所示:

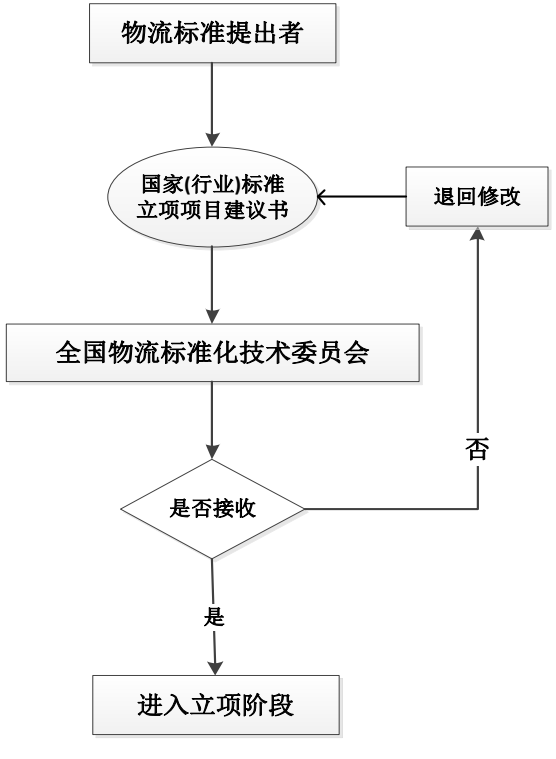

图 1-1 征集过程流程图

### <span id="page-2-2"></span>**1**.**2** 标准立项过程

立项过程流程图如图 1-2 所示:

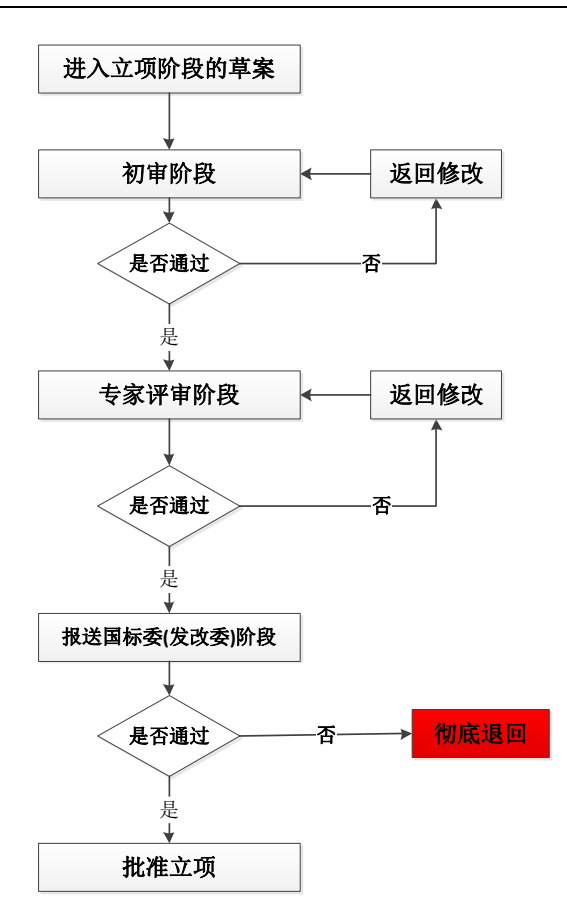

图 1-2 立项过程流程图

### <span id="page-3-0"></span>**1**.**3** 标准阶段管理过程

标准制修订过程流程图如图 1-3 所示:

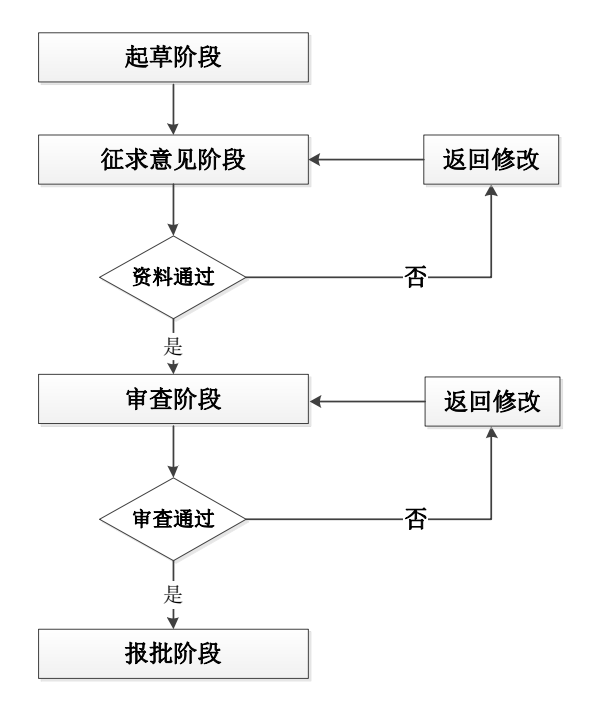

#### 图 1-3 阶段管理过程流程图

## <span id="page-4-0"></span>**1**.**4** 标准报批过程

报批过程流程图如图 1-4 所示:

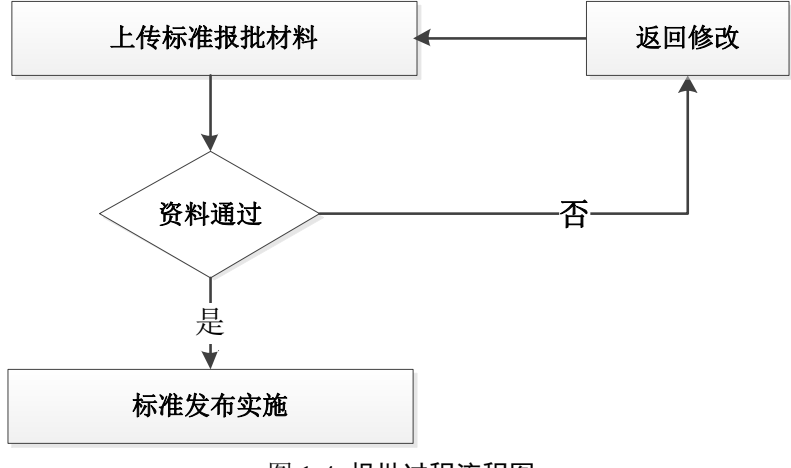

图 1-4 报批过程流程图

### <span id="page-4-1"></span>**1**.**5** 标准复审过程

复审过程流程图如图 1-5 所示:

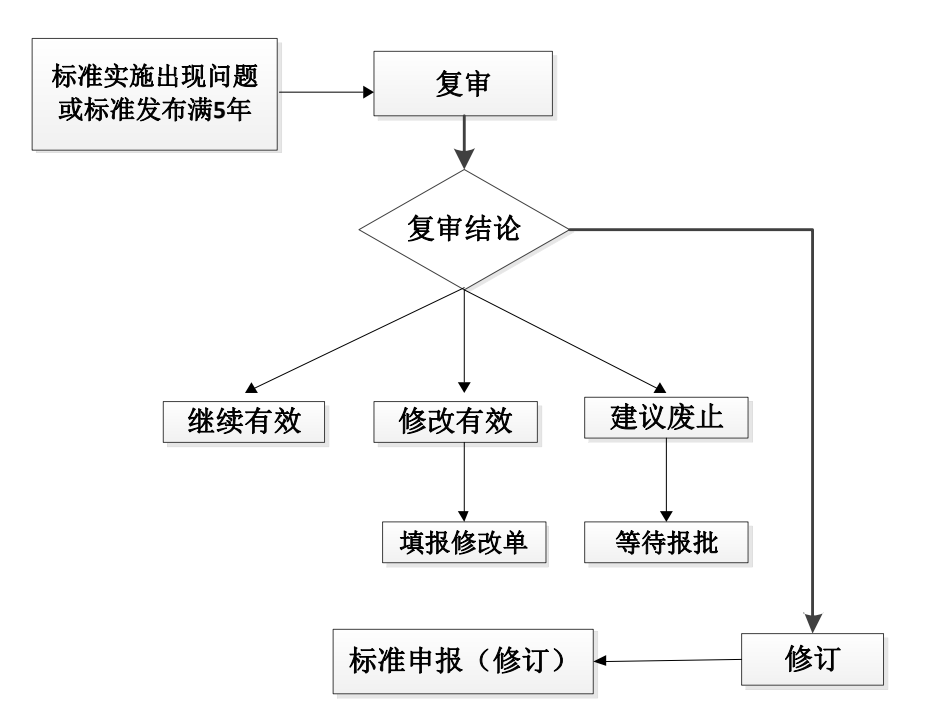

### 图 1-5 复审过程流程图

# 第二章 标准征集

<span id="page-5-0"></span>标准征集阶段首先填报项目建议书,点击"标准立项申报"栏目,出现"申 报国家标准项目"和"申报行业标准项目""申报团体标准项目"三个子栏目, 申报单位根据自己所申报标准的性质选择分别填报。

<span id="page-5-1"></span>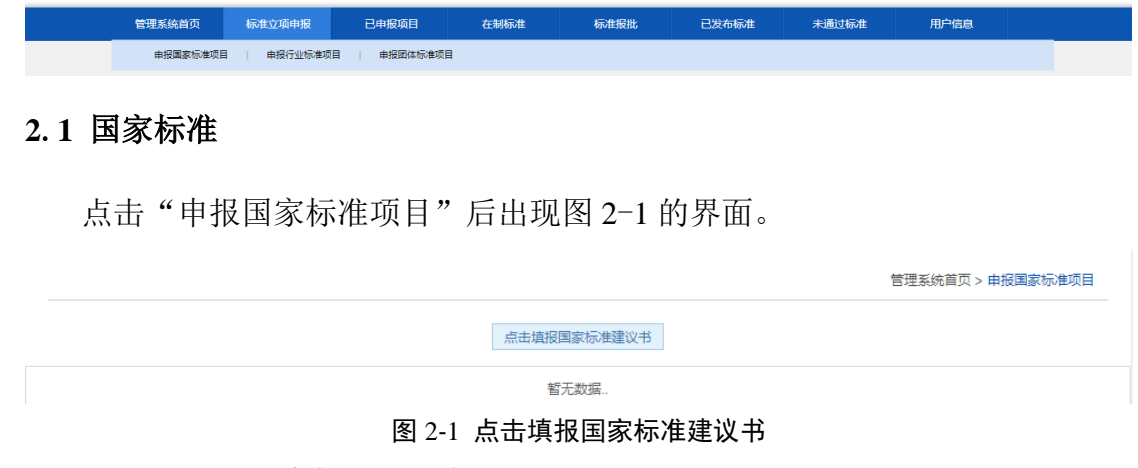

点击"填报国家标准建议书"后,出现图 2-2 的界面。(因条件限制未截全图)

管理系统首页 > 申报国家标准项目 > 填报建议书

\* 请您选择申报建议书的类型: ● 推荐性 ○ 强制性

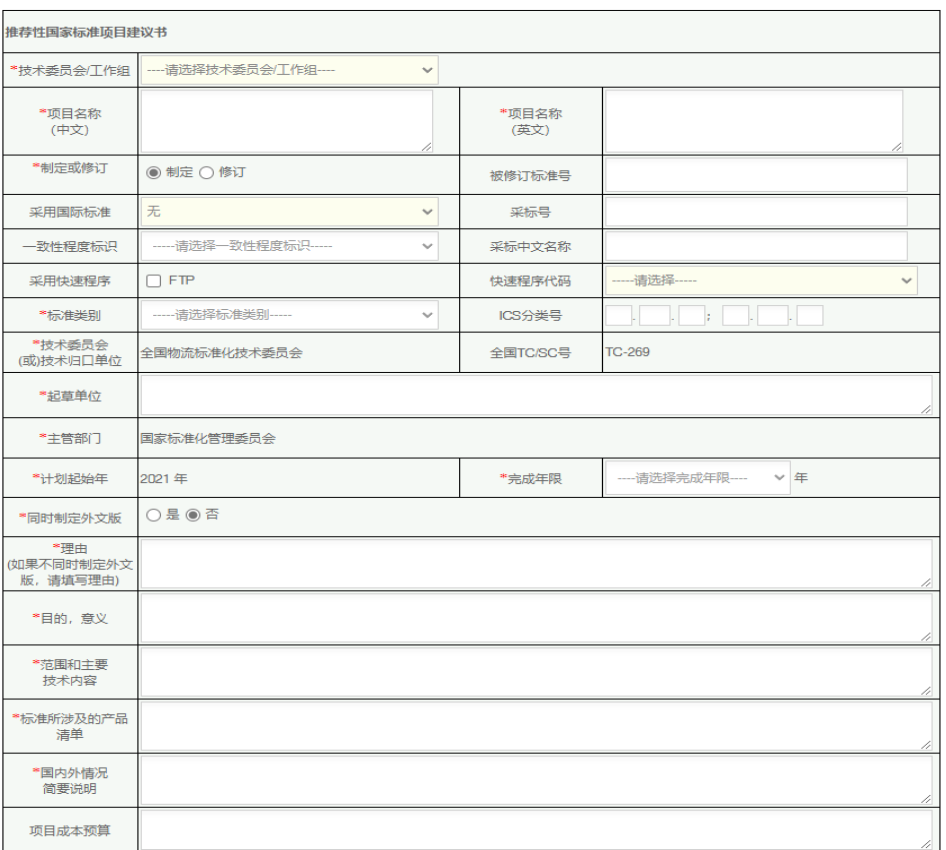

#### 图 2-2 国家标准立项项目建议书

1)根据国家标准的性质选择"推荐性"和"强制性",默认的选择是"推荐 性"国家标准。

- 2)带"\*"的部分是必填项目。
- 3)修订标准需填被修订标准号。
- 4)如采用国际标准,先选择国际组织名称,再填采标号及一致性程度标识。
- 5)项目成本预算主要包括总额、资金来源情况和成本构成。
- 6)系统提供了"暂存"功能,可以暂时存储未完成的填写工作。
- 7)填写或提交时遇到系统错误等问题,请更换为谷歌内核的浏览器再次填写。

### <span id="page-6-0"></span>**2**.**2** 行业标准

点击"申报行业标准项目"后出现图 2-3 的界面。

管理系统首页 > 行业标准征集

搜索

点击申报行业标准建议书

图 2-3 国家标准征集申报书

点击"行业标准项目建议书申报"后,出现图 2-4 的界面。

\* 请您选择申报建议书的类型: © 推荐性 ○强制性

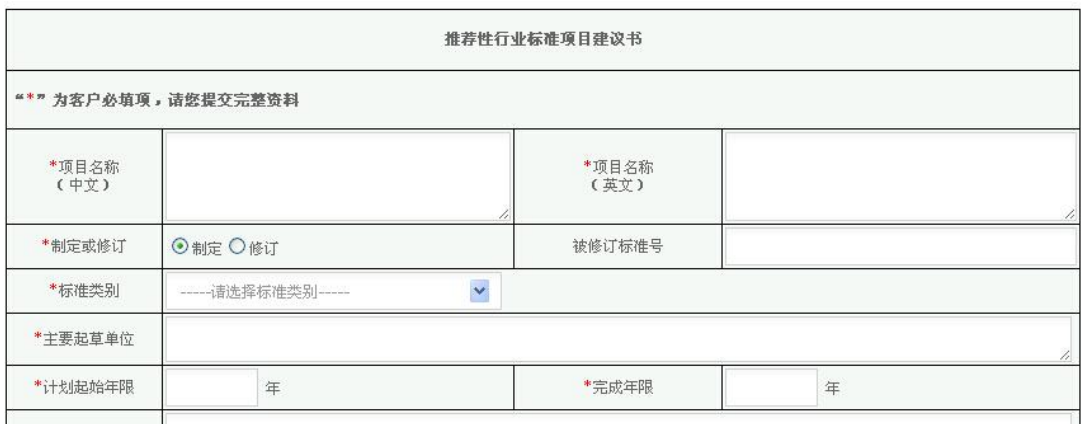

#### 图 2-4 推荐性行业标准项目建议书

1)根据行业标准的性质选择"推荐性"和"强制性"。

- 2)带"\*"的部分是必填项目。
- 3)修订标准需填被修订标准号。
- 4)系统提供了"暂存"功能,可以暂时存储未完成的填写工作。
- <span id="page-7-0"></span>5)填写或提交时遇到系统错误等问题,请更换为谷歌内核的浏览器再次填写。

# 第三章 已申报项目

### <span id="page-7-1"></span>**3**.**1** 功能简介

已申报项目栏目下包括我的国标项目、我的行标项目、我的团标项目三个栏 目。分别是用户自身申报的国家和行业标准以及团体标准项目的汇总。

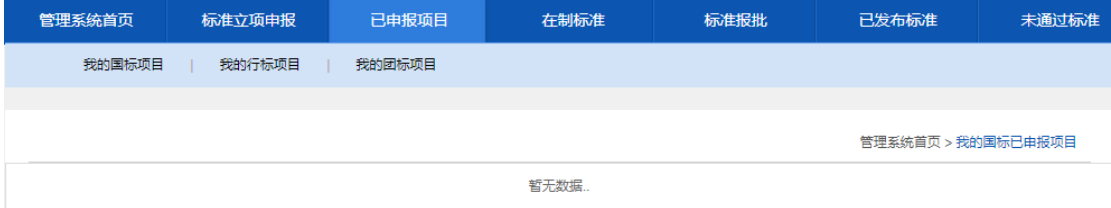

### 图 3-1 已申报项目子栏目

经过全国物流标准化技术委员会审核通过的项目,会进入到已申报项目中。 该阶段物标委对项目进行初审及组织专家进行评审论证,通过专家评审的项目报 送国标委(发改委),国标委(发改委)审查后决定是否立项。这个过程中,在 "处理状态"栏可以看到项目的状态。分别为 "初审阶段"、"专家评审阶段"、 "立项报送阶段"。

1) 初审阶段。物标委初审中。

2)专家评审阶段。物标委组织专家对所申报项目进行评审论证。

3)立项报送阶段,专家评审通过的项目报送国标委(发改委)申请立项。

国标委(发改委)批准立项的项目,进入"在制标准"。

当某一阶段出现修改意见时,会出现蓝色的"修改",点击进入,可以在表 头看到红色的修改原因。用户应按照修改意见对建议书、草案进行修改,直至项 目立项或提案被接受或退回。

| 項目名称 | 制修订                | 标准类别 | 起草单位  | 标准属性 | 计划起始年           | 完成年限 | 处理状态   | 处理结果        |
|------|--------------------|------|-------|------|-----------------|------|--------|-------------|
|      | 制定<br>9923333112   | 管理   |       | 推荐性  | 2014<br>4022424 | 2016 | 专家评审阶段 | 修改<br>200 C |
| 1p测试 | 制定<br>63 S.Y. W. S | 产品   | 3的冯绍峰 | 推荐性  | 2014            | 2016 | 立项未通过  |             |

图 3-2 已申报项目处理阶段示意图

管理系统首页 > 国家标准征集 > 修改国家标准建议书阶段

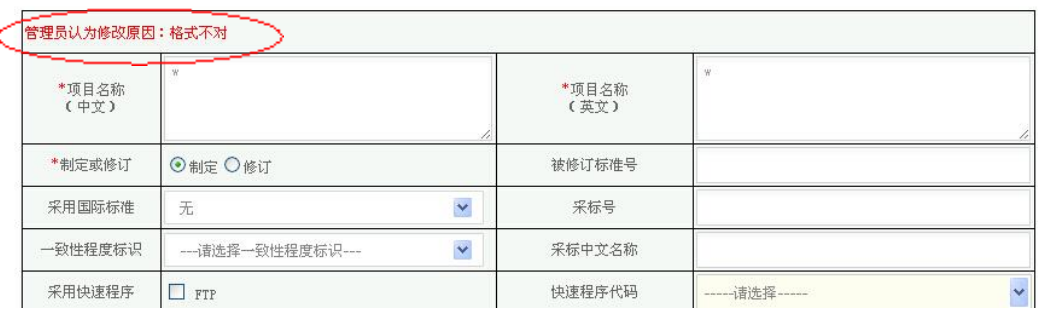

图 3-3 物标委修改建议界面

# 第四章 在制标准

<span id="page-8-0"></span>通过国标委(发改委)批准立项的标准项目进入"在制标准"阶段。在"当 前状态"栏可以看到项目的当前阶段:起草阶段、征求意见阶段、预审阶段和审 查阶段。

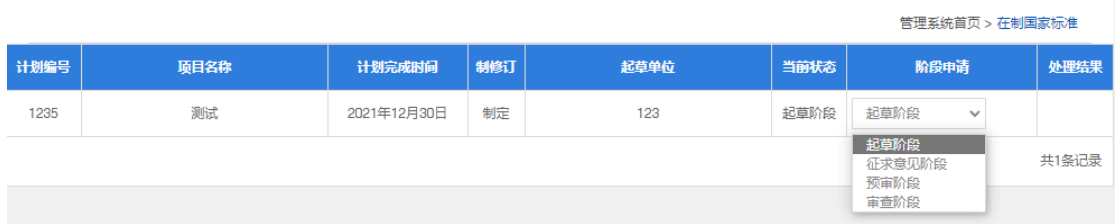

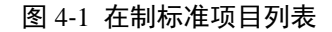

### <span id="page-9-0"></span>**4**.**1** 起草阶段

起草阶段用户无需做任何操作。

### <span id="page-9-1"></span>**4**.**2** 征求意见阶段

征求意见阶段是指项目起草人向物标委提交标准征求意见稿、编制说明、征 求意见反馈表、征求意见高)和征求意见范围等材料,物标委审核材料通 过后向社会公开征求意见。

该阶段,起草人在下拉列表中选择申请进入"征求意见阶段",并点击,出 现界面 4-2, 填报界面中提示的四项材料并上传。设置征求意见起止时间, 开始 时间为填报当日后的一周,结束时间至少为开始时间后的 60 天。

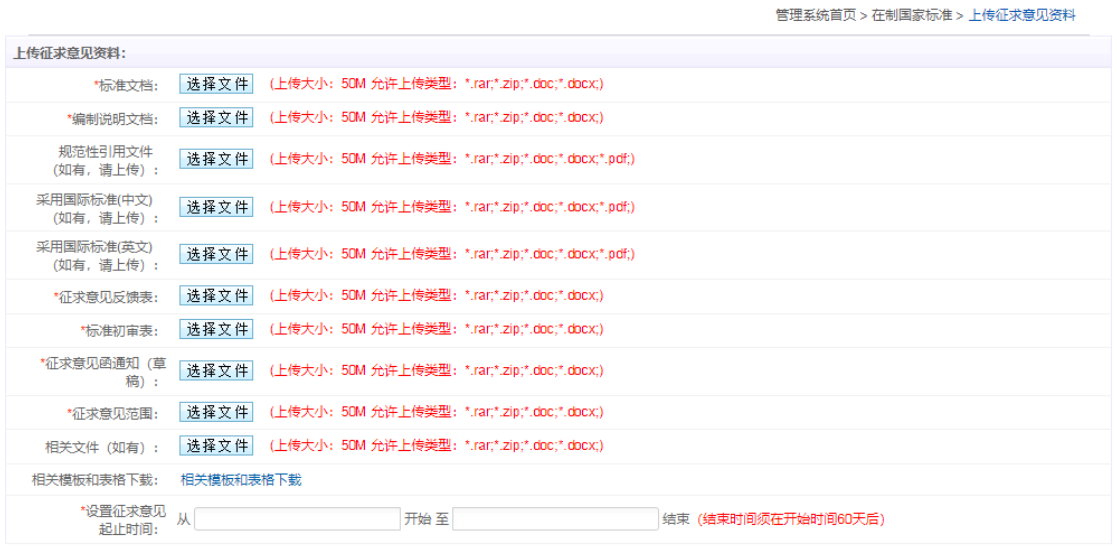

#### 提交 重置 关闭

图 4-2 上传征求意见资料界面 后台接收文件后,如需修改则会出现下图所示蓝色"修改"字样。

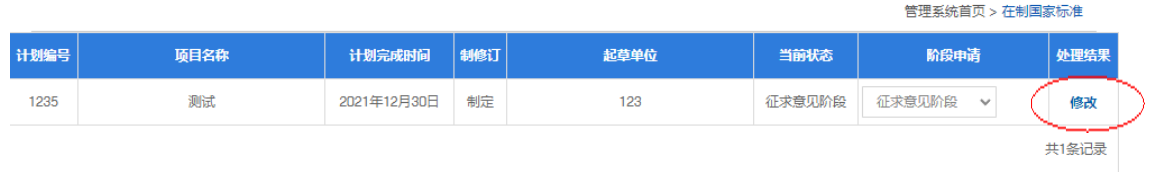

#### 图 4-3 征求意见阶段审核状态

用户根据物标委提出的修改意见对文档进行修改,修改后再提交,直至审核通过。

|                          | 管理系统首页 > 在制国家标准 > 上传征求意见资料                                                  |
|--------------------------|-----------------------------------------------------------------------------|
| 上传征求意见资料:                |                                                                             |
| *标准文档:                   | 选择文件  测试文档5785fee253.doc  删除  (上传大小: 50M 允许上传类型: *.rar;*.zip;*.doc;*.docx;) |
| *编制说明文档:                 | 选择文件<br>测试文档15dD414d82.doc 删除 (上传大小; 5BM 允许上传类型; *.rar;*.zip;*.doc;*.docx;) |
| 规范件引用文件<br>(如有, 请上传):    | 选择文件<br>(上传大小: 5OM 允许上传类型: *.rar;*.zip;*.doc;*.docx;*.pdf;)                 |
| 采用国际标准(中文)<br>(如有, 请上传): | 选择文件<br>(上传大小: 50M 允许上传类型: *.rar;*.zip;*.doc;*.docx;*.pdf;)                 |
| 采用国际标准(英文)<br>(如有, 请上传): | 选择文件<br>(上传大小: 50M 允许上传类型: *.rar;*.zip;*.doc;*.docx;*.pdf;)                 |
| *征求意见反馈表:                | 选择文件  测试文档3c8ff37dd8.doc 删除 (上传大小: 58M 允许上传类型: *.rar;*.zip;*.doc;*.docx;)   |
| *标准初审表:                  | 选择文件<br>测试文档d7632947f8.doc 删除 (上传大小: 50M 允许上传类型: *.rar;*.zip;*.doc;*.docx;) |
| *征求意见函通知 (草<br>稿):       | 选择文件<br>测试文档7613a8ff5O.doc 删除 (上传大小: 5OM 允许上传类型: *.rar;*.zip;*.doc;*.docx;) |
| *征求意见范围:                 | 测试文档8bc1429dad.doc 删除 (上传大小: 58M 允许上传类型: *.rar:*.zip:*.doc/*.docx;)<br>选择文件 |
| 相关文件 (如有):               | 选择文件<br>(上传大小: 50M 允许上传类型: *.rar;*.zip:*.doc;*.docx.)                       |
| 相关模板和表格下载:               | 相关模板和表格下载                                                                   |
| *设置征求意见<br>起止时间:         | Ж<br>开始至<br>2022-01-01<br>2022-03-01<br>结束 (结束时间须在开始时间60天后)                 |
|                          | 你上传的材料审核未通过,请重新修改! 修改原因: 标准征求意见稿修改一下                                        |
|                          | 重置<br>关闭<br>提交                                                              |

图 4-4 征求意见阶段修改意见

### **4**.**3** 预审查阶段

预审查阶段是指物标委对进入送审阶段的标准项目所进行的预审查,需要提 供以下材料,其中前三项为必须提交,后几项选择性提交,并申请预审时间。

|                          |                                                             | 管理系统首页 > 在制国家标准 > 上传审核资料 |
|--------------------------|-------------------------------------------------------------|--------------------------|
| 上传审核资料:                  |                                                             |                          |
| *标准送审讨论稿:                | 选择文件<br>(上传大小: 50M 允许上传类型: *.rar;*.zip;*.doc;*.docx;)       |                          |
| *标准送审讨论稿编制说<br>明:        | 选择文件<br>(上传大小: 50M 允许上传类型: *.rar;*.zip;*.doc;*.docx;)       |                          |
| *标准征求意见<br>汇总处理表:        | 选择文件<br>(上传大小: 50M 允许上传类型: *.rar;*.zip;*.doc;*.docx;)       |                          |
| 规范性引用文件<br>(如有, 请上传):    | 选择文件<br>(上传大小: 50M 允许上传类型: *.rar;*.zip;*.doc;*.docx;*.pdf;) |                          |
| 采用国际标准(中文)<br>(如有,请上传):  | 选择文件<br>(上传大小: 50M 允许上传类型: *.rar;*.zip;*.doc;*.docx;*.pdf;) |                          |
| 采用国际标准(英文)<br>(如有, 请上传): | 选择文件<br>(上传大小: 50M 允许上传类型: *.rar;*.zip;*.doc;*.docx;*.pdf;) |                          |
| 其他资料:<br>(如有,请打包上传) :    | 选择文件<br>(上传大小: 50M 允许上传类型: *.rar;*.zip;*.doc;*.docx;*.pdf;) |                          |
| 相关模板和表格下载:               | 相关模板和表格下载                                                   |                          |
| *申请预审时间:                 |                                                             |                          |
|                          | 提交<br>关闭<br>重置                                              |                          |

图 4-5 上传预审资料界面

后台接收文件后,如需修改则会出现下图所示 "修改"字样。

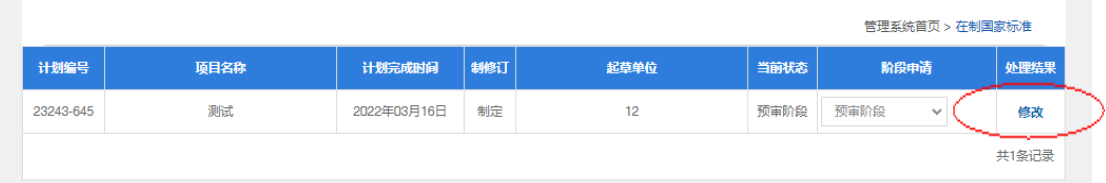

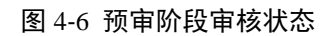

选择点击修改进入修改界面,下图所示会出现修改原因和批注文档(如有), 根据物标委提出的修改意见对文档进行修改,修改后再提交,直至审核通过。

|                          | 管理系统首页 > 在制团体标准 > 上传审核资料                                                                                  |
|--------------------------|----------------------------------------------------------------------------------------------------|
| 上传宙核资料:                  |                                                                                                    |
| *标准送审讨论稿:                | 选择文件  附件1: 《即时配送企业安全管理通则》 (征求意见稿) f5cbOfd562.docx 删除 (上传大小: 5OM 允许上传类型: *.rar;*.zip;*.doc;*.docx;)        |
| *标准送审讨论稿编制说<br>明:        | 选择文 件  附件2: 《即时配送企业安全管理通则》(征求意见稿)编制说明cf26c55fe3.docx  删除 (上传大小: 50M 允许上传类型:<br>*.rar:*.zip:*.doc:*.docx:) |
| *标准征求意见<br>汇总处理表:        | 选择文件  附件3: 行业标准征求意见反馈表467702080b.doc  删除 (上传大小: 50M 允许上传类型: *.rar;*.zip;*.doc;*.docx;)                    |
| 规范件引用文件<br>(如有, 请上传):    | 选择文件  (上传大小: 50M 允许上传类型: *.rar;*.zip;*.doc;*.docx;*.pdf;)                                                 |
| 采用国际标准(中文)<br>(如有, 请上传): | 选择文件   (上传大小: 50M 允许上传类型: *.rar;*.zip;*.doc;*.docx;*.pdf;)                                                |
| 采用国际标准(英文)<br>(如有, 请上传): | (上传大小: 50M 允许上传类型: *.rar;*.zip;*.doc;*.docx;*.pdf;)<br>选择文件                                               |
| 其他资料:<br>(如有, 请打包上传):    | 选择文件<br>(上传大小: 58M 允许上传类型: *.rar;*.zip;*.doc;*.docx;*.pdf;)                                               |
| 相关模板和表格下载:               | 相关模板和表格下载                                                                                                 |
| *由请预审时间:                 | 2022-03-16                                                                                                |
|                          | 你上传的材料审核未通过, 请重新修改!<br>修改原因: 修改<br>关闭<br>提交<br>重置                                                         |

图 4-7 预审阶段修改意见界面

## <span id="page-11-0"></span>**4**.**4** 审查阶段

审查阶段是指物标委对进入送审阶段的标准项目所进行的审查,需要提供以 下五项材料,其中前七项为必须提交,后四项选择性提交,并申请审查时间。

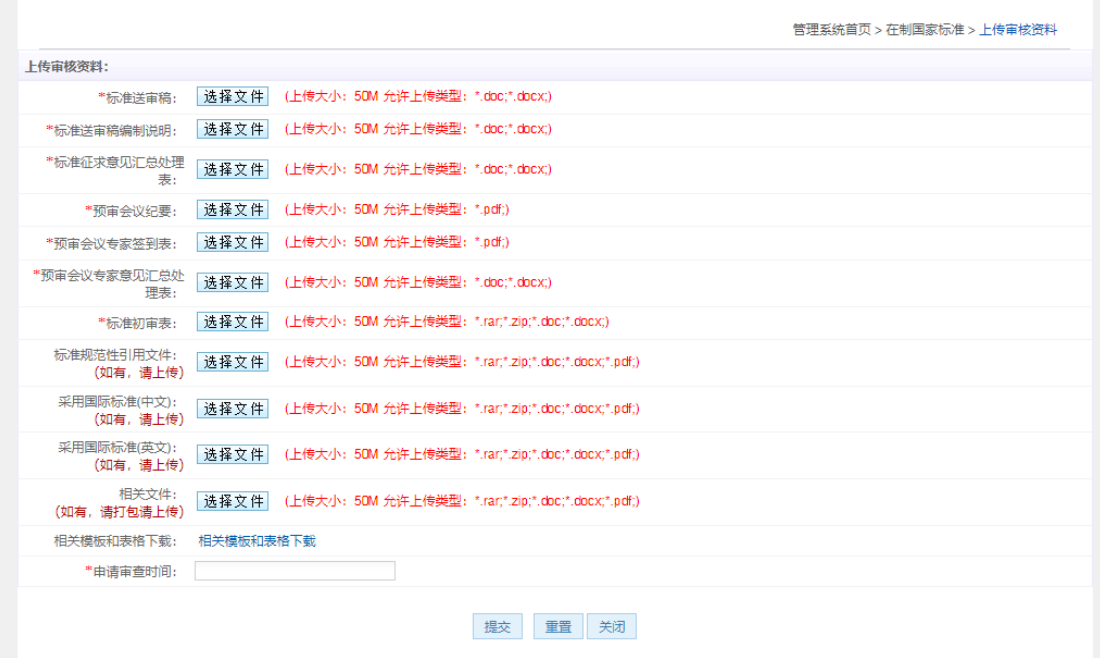

#### 图 4-5 上传审查资料界面

后台接收文件后,如需修改则会出现下图所示 "修改"字样。

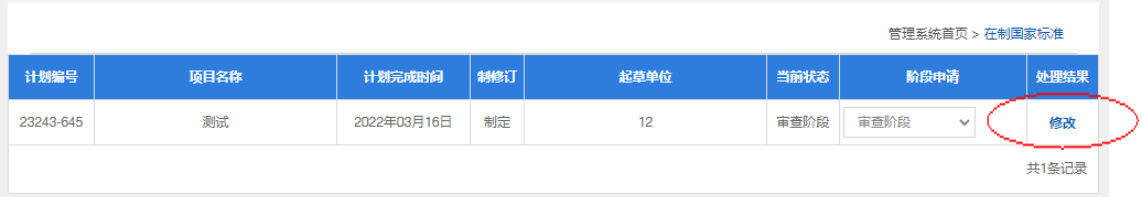

### 图 4-6 审查阶段审核状态

选择点击修改进入修改界面,下图所示会出现修改原因和批注文档(如有), 根据物标委提出的修改意见对文档进行修改,修改后再提交,直至审核通过。

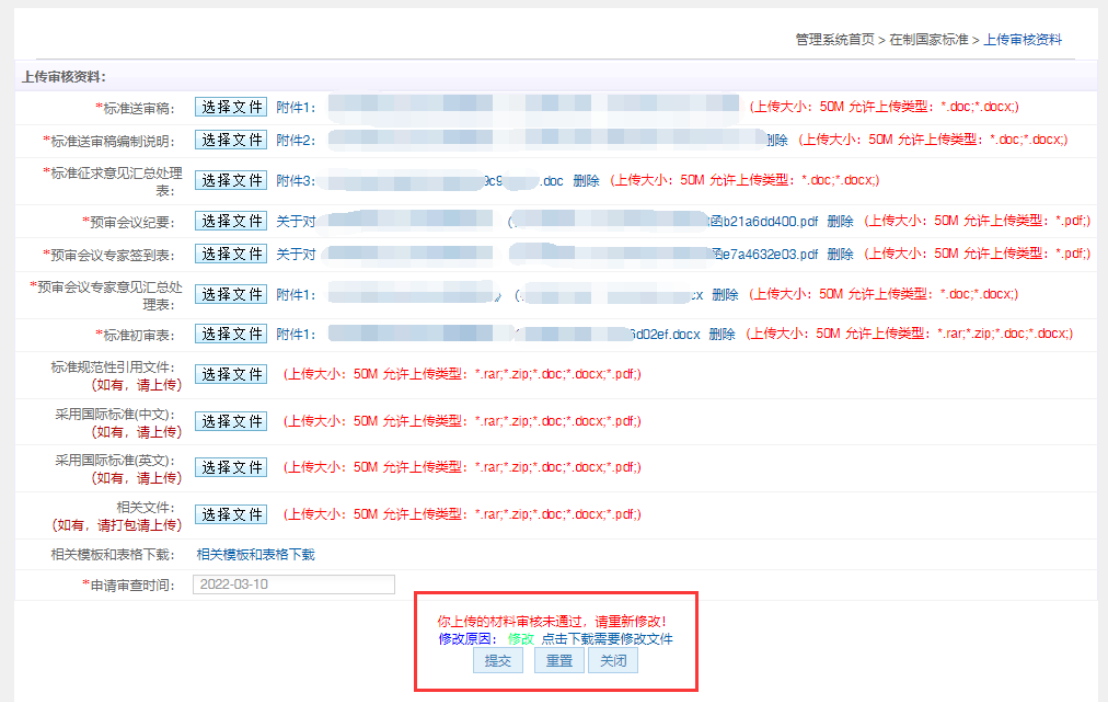

图 4-7 审查阶段修改意见界面

# 第五章 标准报批

<span id="page-13-0"></span>标准报批是指通过全国物流标准化技术委员会审查通过的标准项目向国标 委(发改委)报批,直至正式批准发布的过程。

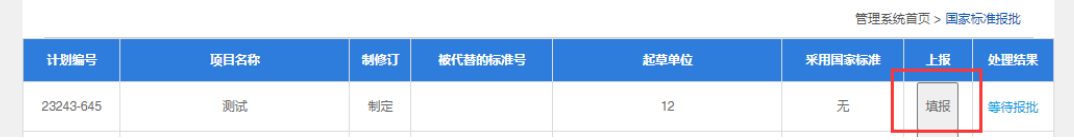

图 5-1 标准报批列表

在后台授权后,方可进行填报。点击填报,进入如下界面。起草人需要填写 报批表并提交 15 项报批材料,其中 10 项为必填。

# 图 5-2 标准申报单 图 5-3 标准报批所需材料

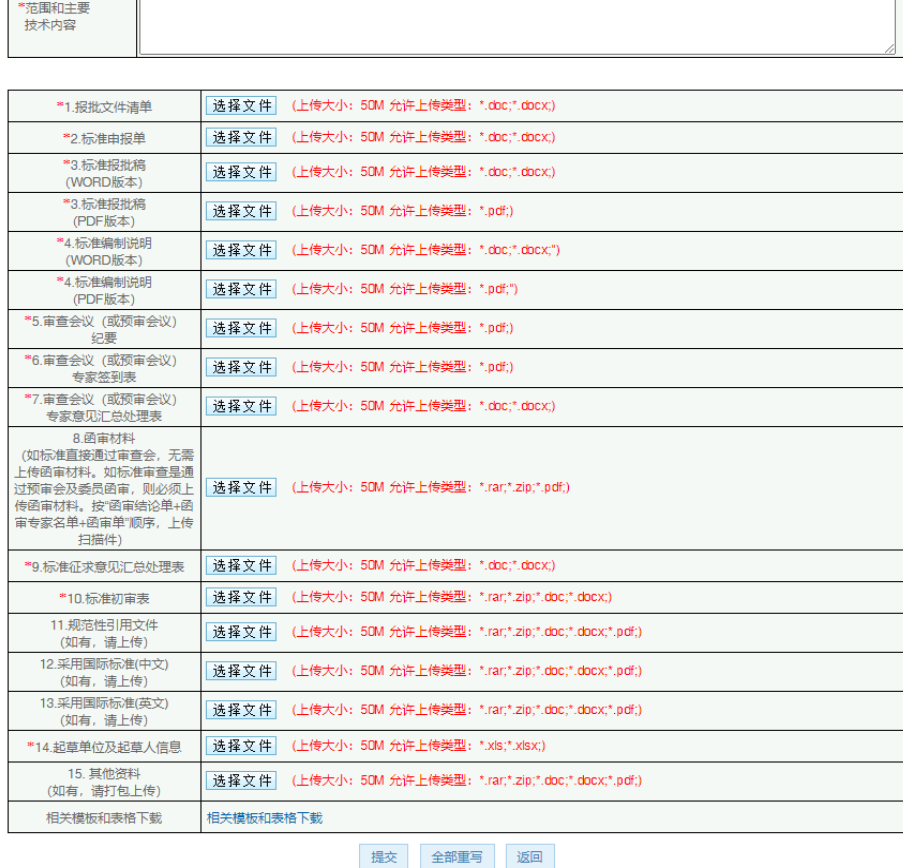

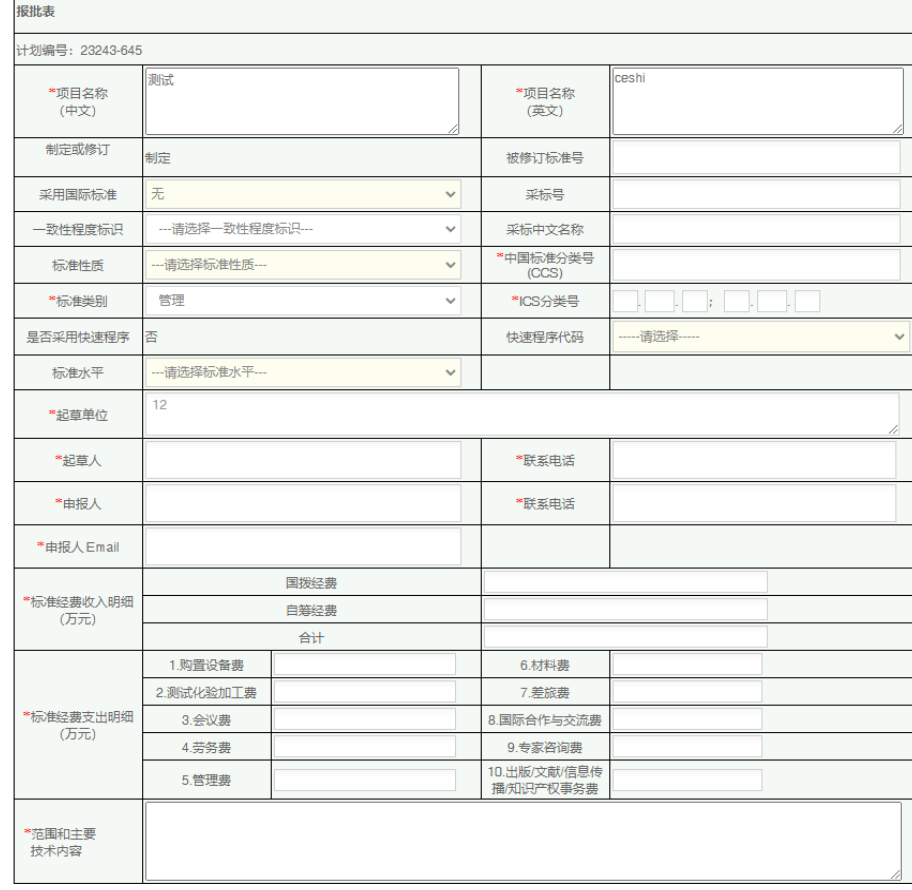

 $\overline{1}$ 

后台接收文件后,如需返回修改则会出现下图所示"修改"字样。

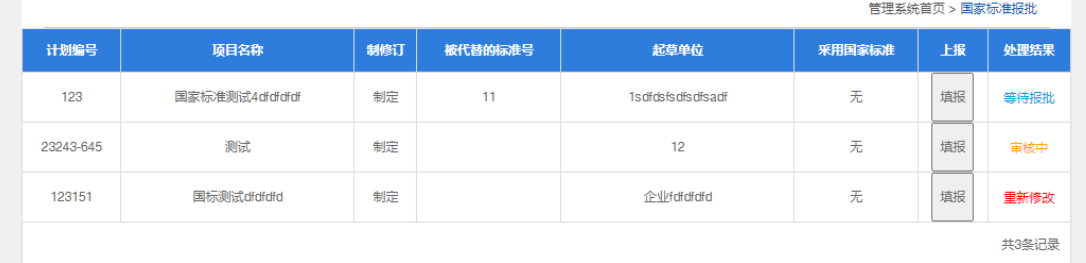

### 图 5-4 标准报批审核结果

点击"修改"进入修改界面,根据物标委提出的修改意见对文档进行修改, 修改后再提交,直至审核通过。

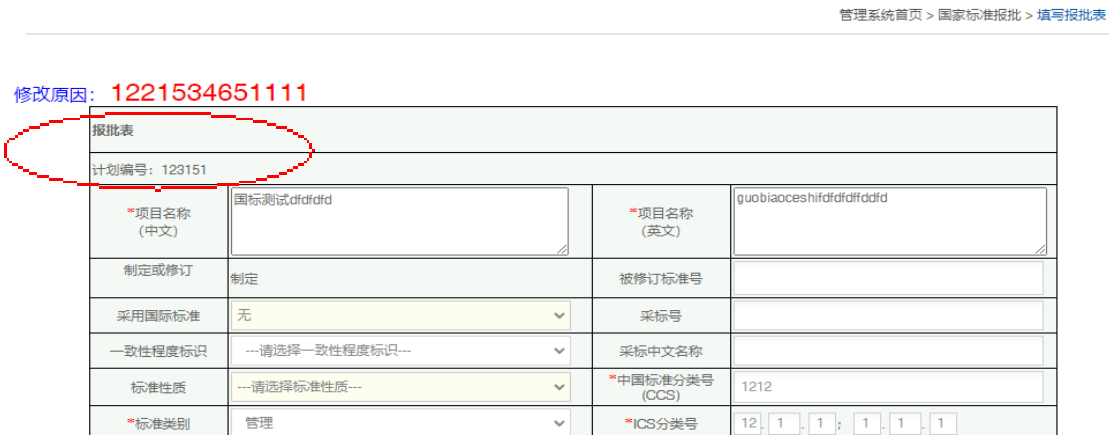

图 5-5 标准报批修改意见

<span id="page-15-0"></span>报批成功后,等待国标委(发改委)正式批准发布。标准批准发布后进入标 准复审栏目。

# 第七章模板下载

在"管理系统首页"栏目下可下载所需填报材料的模板,包括以下材料:

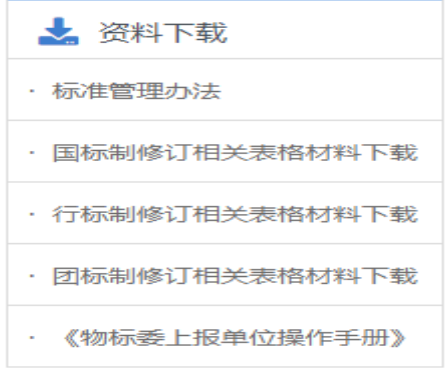

### 本系统使用说明书仅供参考,如有疑问请电话咨询 **83775625**

图 6-4 模板与资料下载